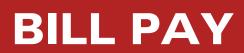

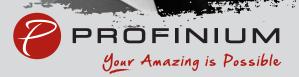

## Logging into Bill Pay for the First Time Admins & Sub-Users

- 1. Log into Online Banking
- 2. On the left side options, select Cash Management

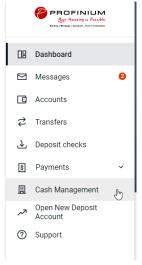

- 3. If this is the first time you've been in the Cash Management area, please follow the steps to establish security for Cash Management.
  - a. Choose a personal image by selecting an image and clicking submit.

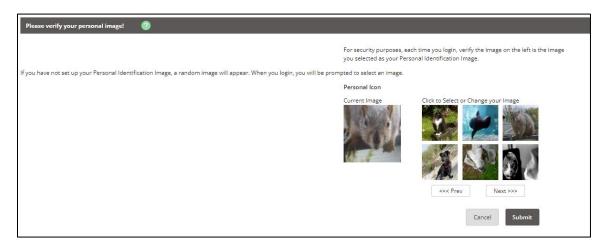

b. Review information on Security Features and click Continue.

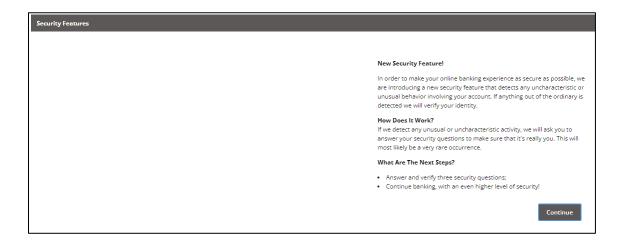

c. Select 3 Security Questions and fill in answers for all, click Submit.

| Verification Questions (required): |                                                                                                    |
|------------------------------------|----------------------------------------------------------------------------------------------------|
|                                    | From now on we will monitor the login activity and transactions performed in your<br>account, and if we suspect a high-risk transaction is about to be performed we will<br>ask you a few verification questions. Please take a moment to select one question<br>from each of the three drop-down menus. |
| Question One:                      | Select Question                                                                                                    |
| Answer:                            | 1                                                                                                    |
| Question Two:                      | Select Question                                                                                                    |
| Answer:                            |                                                                                                    |
| Question Three:                    | Select Question                                                                                                    |
| Answer:                            |                                                                                                    |
|                                    | Submit                                                                                                    |

d. Review questions and answers, click Confirm if no changes are needed.

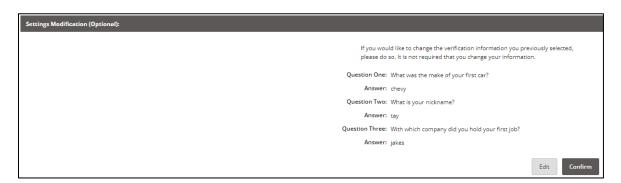

e. Click Continue

| Your settings have been saved. |                                                                                                    |
|--------------------------------|----------------------------------------------------------------------------------------------------|
|                                | Thank you for completing the setup of your verification information.<br>Again, we will only ask you to answer the questions if we detect any<br>unusual or uncharacteristic activity. Click 'Continue' below to continue<br>your session. |
|                                | Continue                                                                                                    |

4. Click on the Bill Pay tab at the top of the page.

| Bill Pay 🖑 Cash Management Dashboard Settings |
|-----------------------------------------------|
|-----------------------------------------------|

- 5. If this is the first time you've been in the Bill Pay tab, please follow the steps to establish security for Bill Pay.
  - a. Complete 4 Challenge Questions and Answers, scroll down to complete Security Key (**minimum 6 characters**), click submit.

| Before you get started                                                    |   |                                                                                                    |
|---------------------------------------------------------------------------|---|----------------------------------------------------------------------------------------------------|
| Complete challenge prompts                                                |   |                                                                                                    |
| Business Bill Pay requires the following challenge questions and answers: |   |                                                                                                    |
| Challenge question                                                        |   |                                                                                                    |
| select phrase                                                             | ~ |                                                                                                    |
|                                                                           |   | Provide security key                                                                                                    |
| Challenge question                                                        |   | The Security Key is a code you create, not a password. It signifies your authentic bill pay site. The<br>Security Key will display briefly with each login. Enter your combination of letters and numbers to |
| select phrase                                                             | ~ | display.                                                                                                    |
|                                                                           |   | Security key                                                                                                    |
|                                                                           |   | Security key                                                                                                    |
| Challenge question                                                        |   | Confirm security key                                                                                                    |
| select phrase                                                             | ~ | Confirm security key                                                                                                    |
| Challenge question                                                        |   |                                                                                                    |
| select phrase                                                             | ~ | _                                                                                                    |

6. If you are an Admin, once you are set up for Bill Pay, all the options for setting up payees and making payments will be available to you.

- a. You can go through this area all the time, or there will be a Bill Pay option on the left side options on the main dashboard when you log in.
- b. If you are sub-user, the Admin will now need to edit the permissions to allow you access to the functions within Bill Pay. Contact your Admin to complete.
- c. Admin, see <u>Managing Permissions for Sub-Users</u> (hyperlink this to the section) section.
- 7. Log Out of current Online Banking Session for Dashboard Bill Pay to work.

## Granting access to Sub-Users:

- 1. Log into Online Banking
- 2. On the left side options, select Cash Management

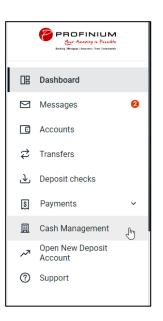

3. Click on Cash Management, if not already selected (Tab selected will have red letters)

| ٨        | ≍ 🖑             | 5         | *        |
|----------|-----------------|-----------|----------|
| Bill Pay | Cash Management | Dashboard | Settings |

4. Hover over Users in the subtab and select CM User List

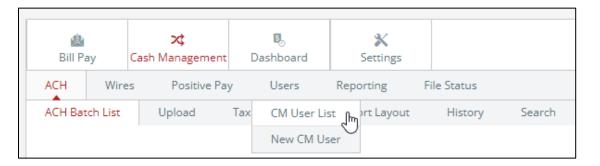

5. Find the user you would like to give access to Bill Pay, click on the Select option... dropdown on the right side, and click Default Settings

| Select option<br>Jser Settings | lect option                   | ylor Herman 2 taylorh-test3 |   |
|--------------------------------|-------------------------------|-----------------------------|---|
| Jser Settings                  | er Settings<br>fault Settings | Select option               | - |
| er Settings                    | ar Settings                   | ect option                  |   |
|                                |                               | r Settings                  |   |

6. In the right most column, select Bill Payment, click Submit

| User: Taylor00 | 01                  |   |                          |          |                         |
|----------------|---------------------|---|--------------------------|----------|-------------------------|
|                | Transaction Inquiry |   | Define Non-Rep Wires     |          | Upload Positive Pay     |
|                | Statement Inquiry   |   | Edit Non-Rep Wires       |          | Work Positive Pay Items |
|                | Current Day Balance |   | Define Rep Wires         |          | Download ARP File       |
|                | Prior Day Balance   |   | Edit Rep Wires           |          | Upload ARP              |
|                | Stop Inquiry        |   | Define Recurring Wires   |          | Work ARP Items          |
|                | Stop Additions      |   | Edit Recurring Wires     | <b>√</b> | Transfers               |
|                |                     |   | Enter Future-Dated Wires |          | Order Checks            |
|                | No Balance View     |   | Transmit Wires           | 5        | Bill Payment            |
|                |                     |   |                          |          | View Rates              |
|                | Work ACH Exceptions |   |                          |          | ES                      |
| Select Account | ts                  |   |                          |          |                         |
|                | Select All          |   |                          |          |                         |
|                | D. D. E.M. 1        | _ | ACLOCH I                 | _        | 0.00.514                |
| $\checkmark$   | ProBiz E Max Inc    | ~ | AGLOC Max Inc            | ~        | ProBiz E Maxine Inc     |
|                |                     |   |                          |          | Cancel Submit           |

7. Find the user you just granted access Bill Pay, in the Select option... dropdown on the right side, select Account Settings

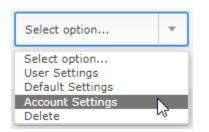

8. There is a dropdown above the access you can grant with the account listed. Select the account from the dropdown you would like to give Bill Pay access to the user.

| Cash User Settings | ? |                         |                  |   |                 |
|--------------------|---|-------------------------|------------------|---|-----------------|
|                    |   |                         |                  |   | User Taylor0001 |
|                    |   | View Access For Account | ProBiz E Max Inc | • | $\searrow$      |

a. In the options, click the Bill Pay box in the left most column and click submit.

| View Access For Account | ProBiz E Max Inc    |                          |                           |
|-------------------------|---------------------|--------------------------|---------------------------|
|                         | Transaction Inquiry | Define Non-Rep Wires     | Upload ARP File           |
|                         | Statement Inquiry   | Edit Non-Rep Wires       | Work ARP Items            |
|                         | Current Day Balance | Define Rep Wires         | Download ARP File         |
|                         | Prior Day Balance   | Edit Rep Wires           | Transfer To               |
|                         | Stop Inquiry        | Define Recurring Wires   | Transfer From             |
|                         | Stop Additions      | Edit Recurring Wires     | View Electronic Documents |
|                         | Bill Pay            | Enter Future-Dated Wires | View Transfers            |
|                         | Work ACH Exceptions | Transmit Wires           | Order Checks              |
|                         |                     |                          | No Balance View           |
|                         |                     |                          |                           |
|                         |                     |                          | Cancel                    |

b. Repeat steps for each account the user needs for Bill Pay.

## Managing Permissions for Sub-Users

Sub-User needs to login and establish Bill Pay security items prior to completing these steps. Sub-User default permissions are limited, so if the Sub-User will be managing payments, permissions will need to be adjusted.

- 1. Log into Online Banking
- 2. On the left side options, select Cash Management

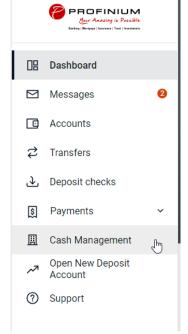

3. Click on the Bill Pay tab at the top of the page.

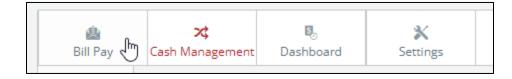

4. Hover over the Options tab and click Manage Users

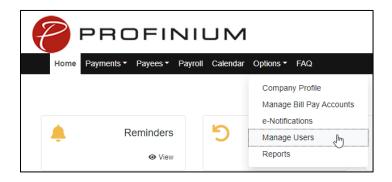

5. Enter the answer to the Challenge Question provided, click submit.

| Enter challenge response                                                                                   | ×   |
|----------------------------------------------------------------------------------------------------|-----|
|                                                                                                    |     |
| • For security purposes, you will be required to answer challenge phrases prior to sensitive transactions. |     |
| To proceed, please enter the correct challenge response.                                                   |     |
| Childhood nickname                                                                                         |     |
|                                                                                                    |     |
|                                                                                                    |     |
| Cancel Subn                                                                                                | nit |

6. Find the User you need to edit and click Permissions on the right.

| Taylor Herman 2 | 30853442 | 3/1/2024 | 🖋 Edit 💄 Permissions (Im |
|-----------------|----------|----------|--------------------------|
|                 |          |          |                          |

7. Review the Current Permissions already in place. If there is a Green checkmark that is a permission currently available to the user. If there is a Red X that is permission not available to the user. If the permissions look correct, no additional action is needed.

| Current Permissions                                                                                                    |                                                                                                    |  |
|----------------------------------------------------------------------------------------------------|----------------------------------------------------------------------------------------------------|--|
| <ul> <li>→ Payments</li> <li>✓ Schedule Bill Payments (all)</li> <li>✓ Schedule Email Payments(all)</li> <li>X Establish Payment Caps</li> <li>X Designate Pay From Accounts</li> <li>✓ Payment History</li> </ul> | <ul> <li>→ Options</li> <li>✓ Access Reports</li> <li>✓ Update Company Info</li> <li>× Manage Billpay Users</li> <li>× Manage Pay From Accounts</li> <li>✓ Schedule Reminders</li> </ul> |  |
| <ul> <li>→ Paynell History</li> <li>→ Payroll</li> <li>× Payroll Deposits</li> <li>× Add Employees</li> <li>→ Payees</li> <li>× Manage Payees</li> </ul>                                                           | Approve Authority     Approve Transactions                                                                                                    |  |

8. If there are changes needed to the Current Permissions, click on the tab for the permission you would like to change.

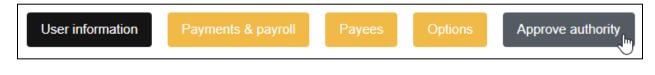

9. Click the toggle switch to activate the permission, then click save.

| Approve transactions |             |
|----------------------|-------------|
| Admin user list      | Cancel Save |

- 10. Repeat Steps 8 and 9 for all permission groups that need to be adjusted.
  - a. If you would like to restore the permissions to the permissions that were in place before you made any changes, click Restore Permissions

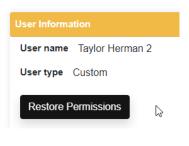

b. Click Yes

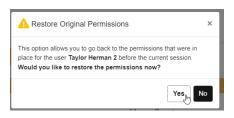

11. User will now have permissions the next time they log in.

If you have any questions about Bill Pay, click on the FAQs in the Bill Pay area under the Cash Management tab.

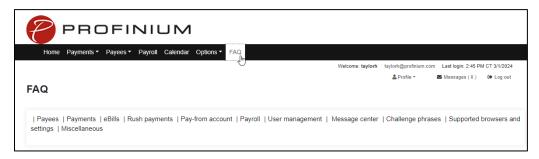